## 新建福岡HPアップロード方法 2016.01.24

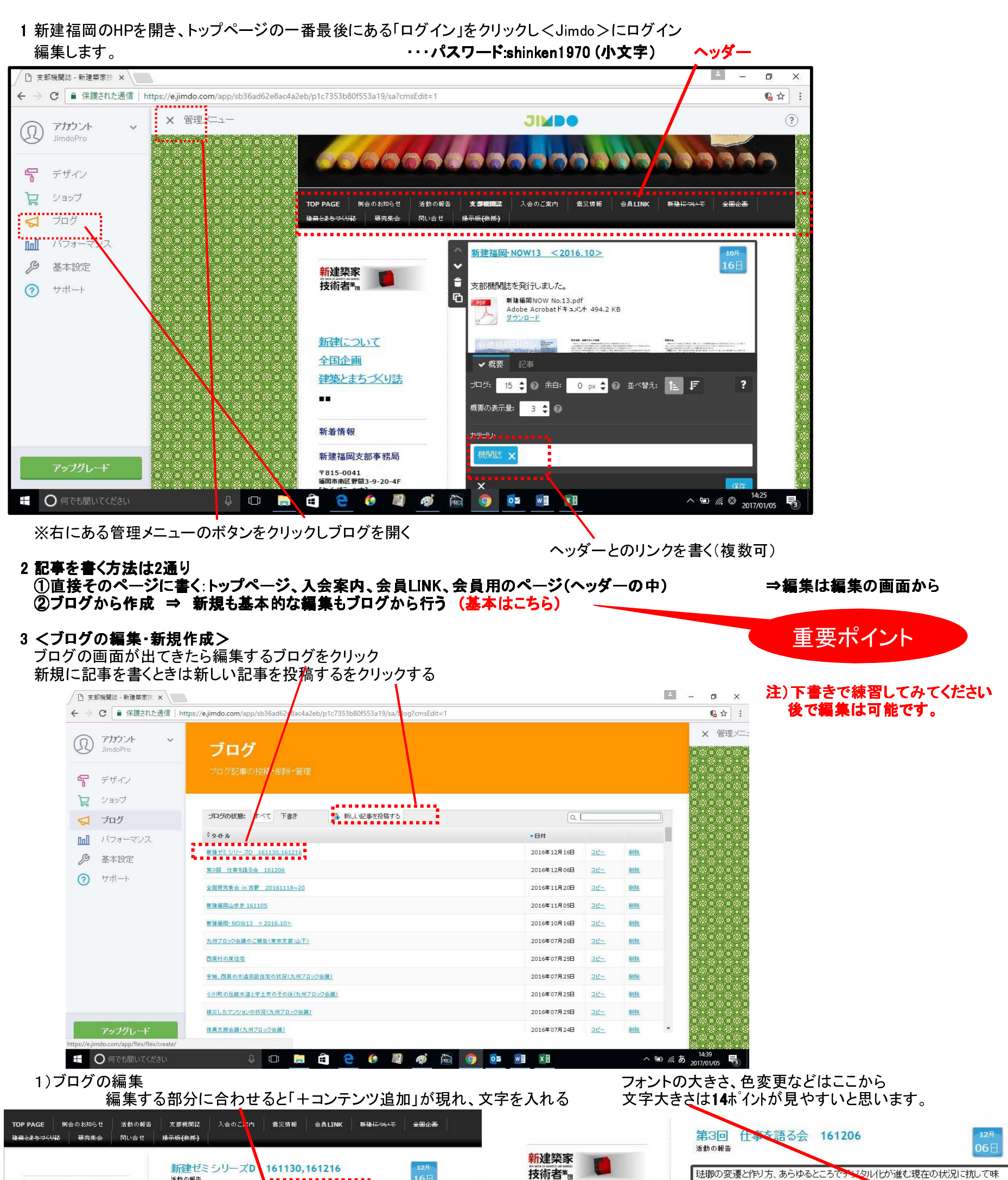

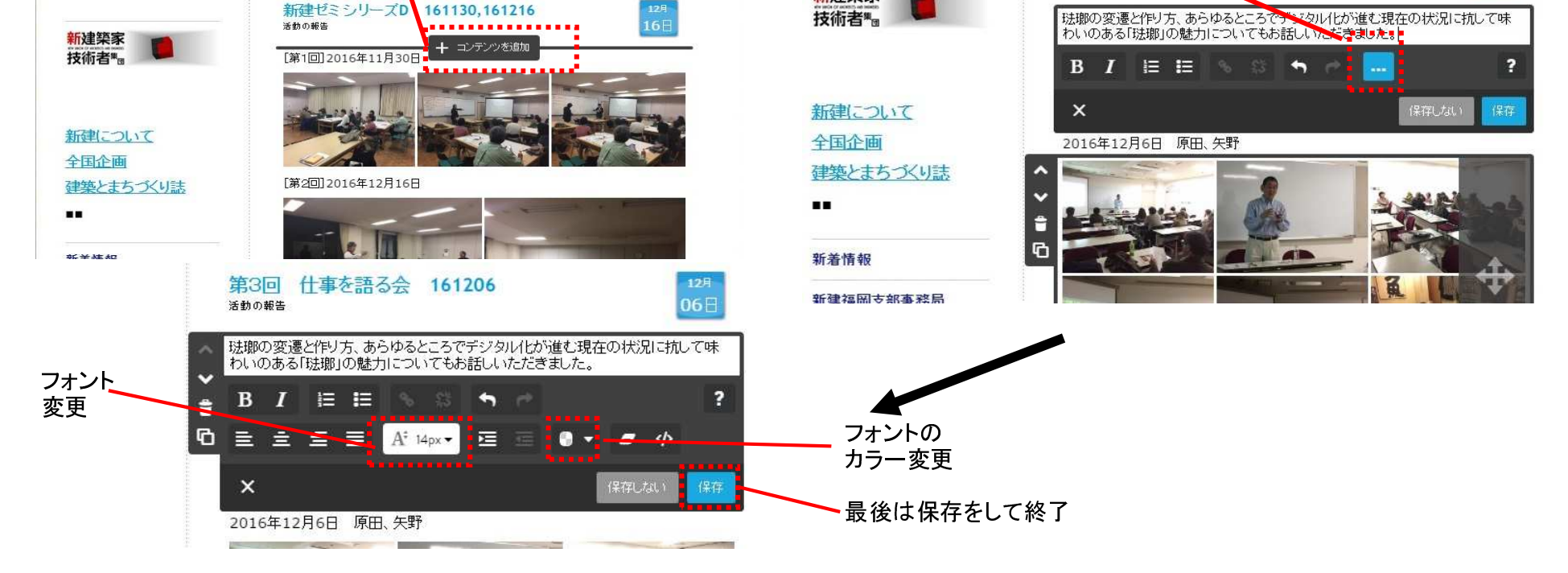

#### 2)新規にブログ記事作成の場合(3を参照) 「新しい記事を投稿」をクリックし、書き始める

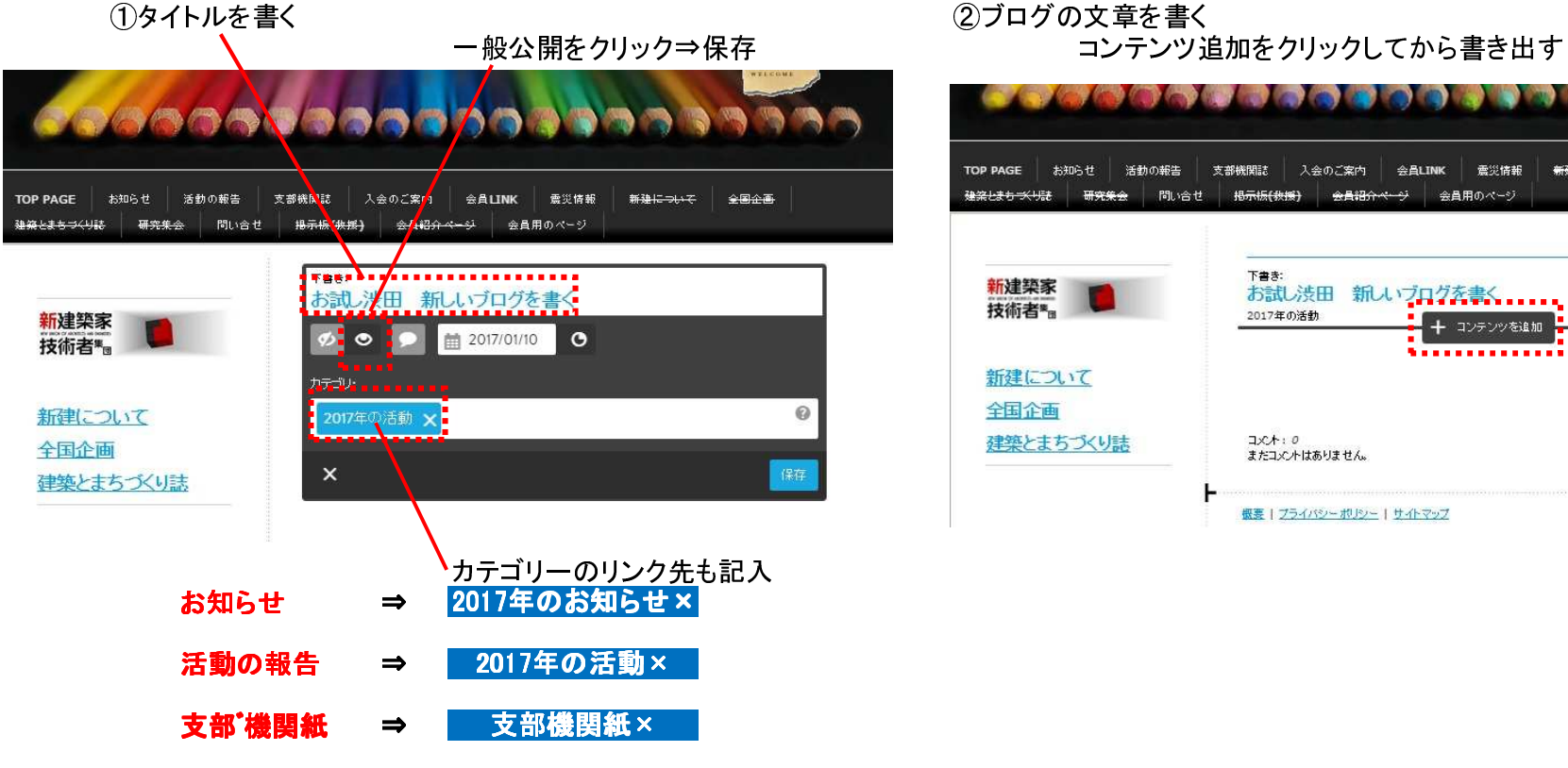

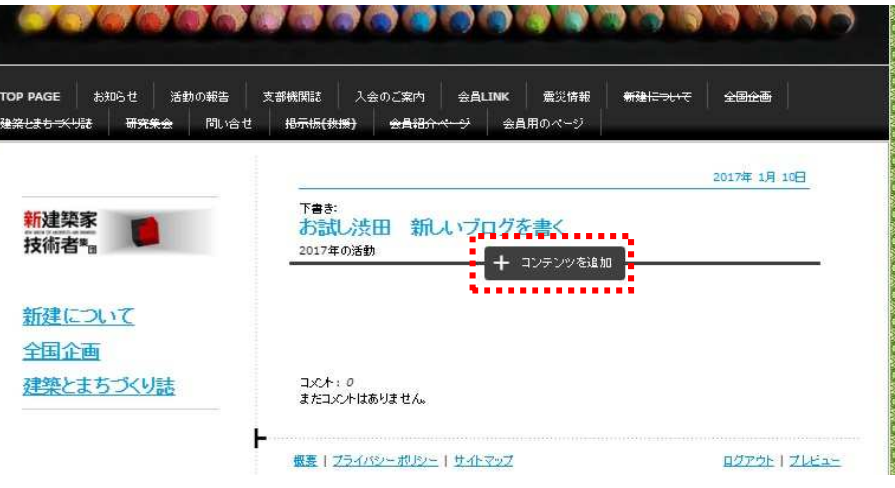

※カテゴリーのLINKがヘッダーの文字と違うので注意

### ※更新する部分はこの4ヶ所

さらにファイルを添付させる場合はカーソルを合わせ、さらにファイルを添付させる場合はカーソルを合わせ、 「コンテンツを追加」を表示させ、その下の「その他のコンテンツ」<br>-まで表示し、ファイルダウンロードをクリックし、添付させる

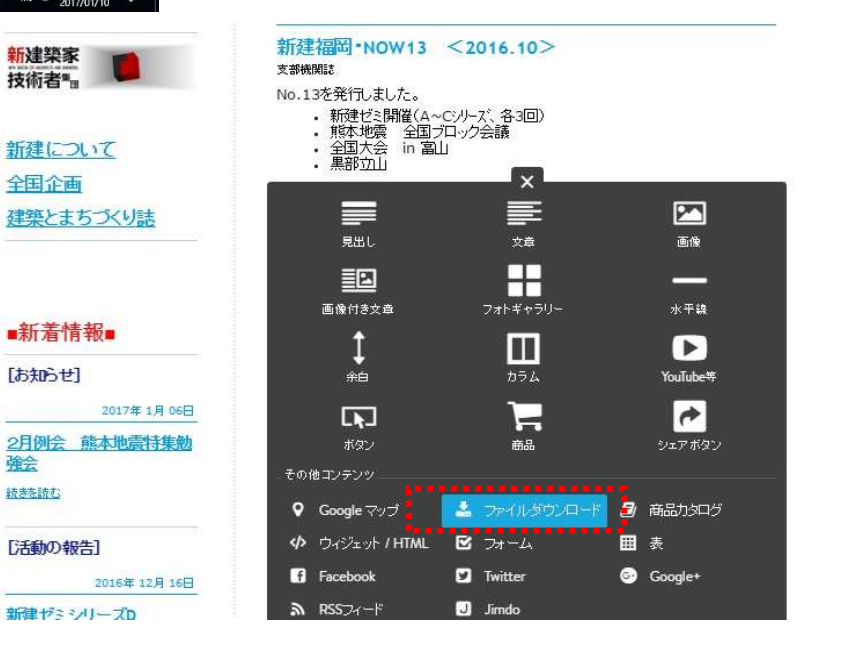

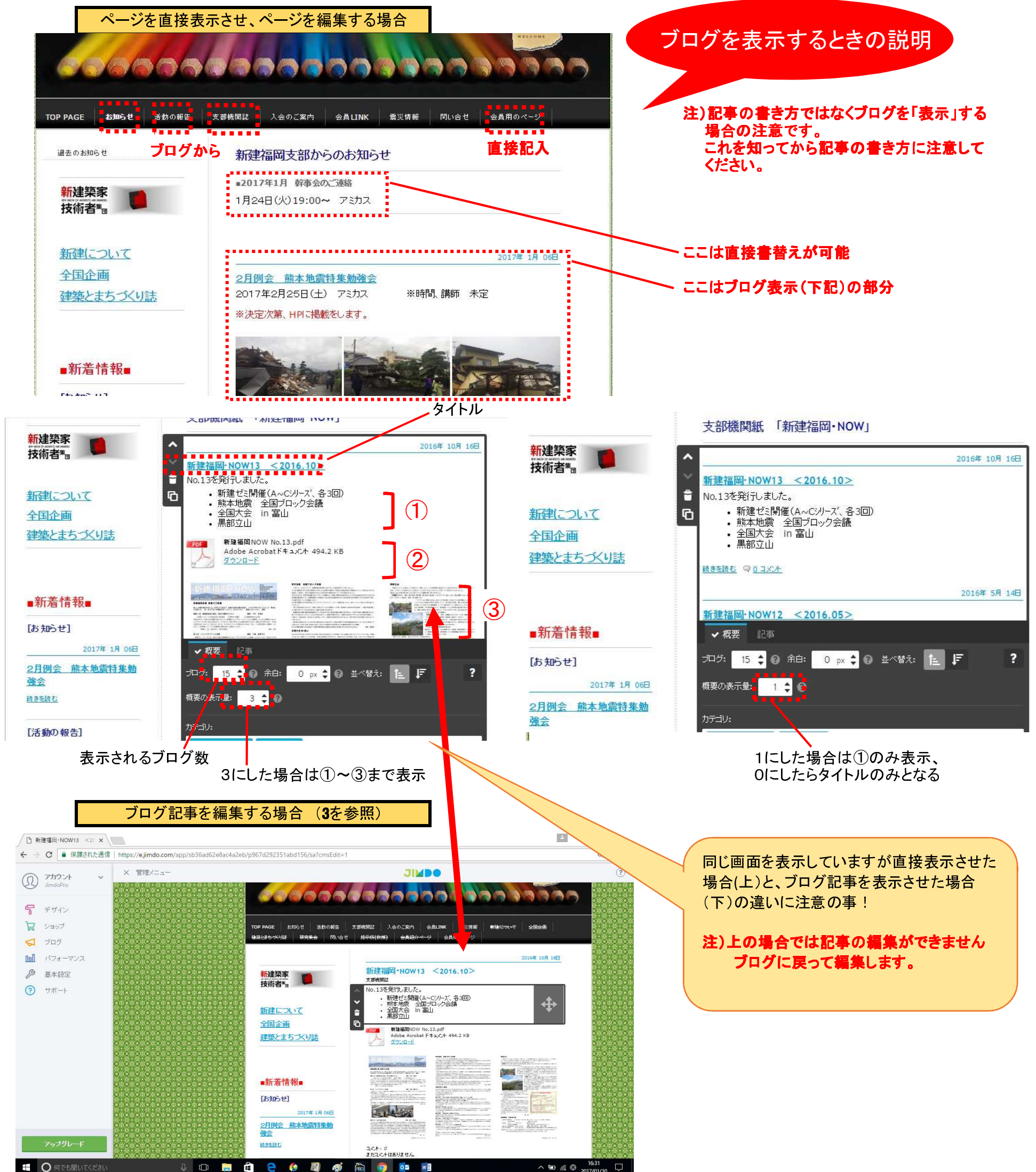

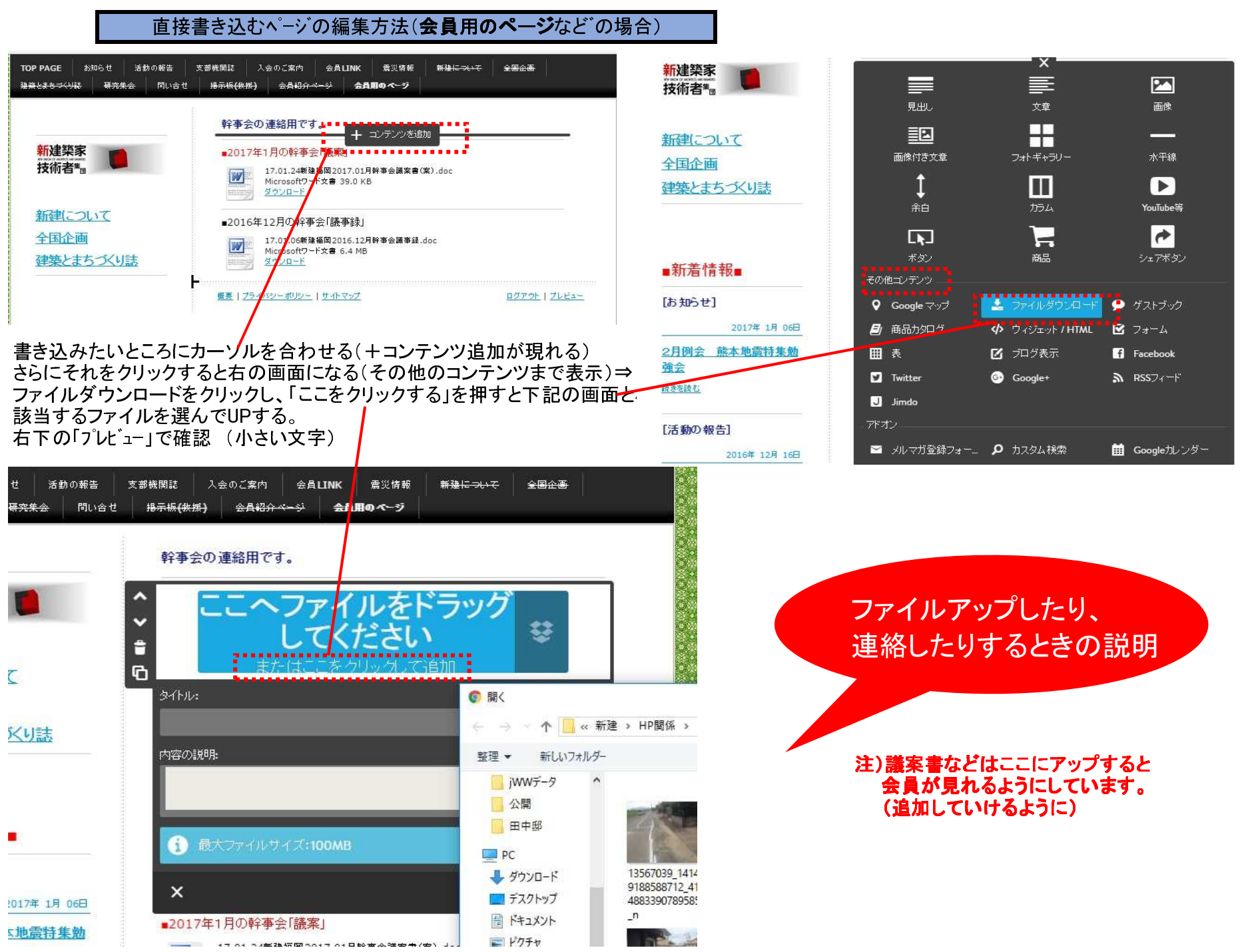

### 注)ここは記事の投稿には関係がないですが、 HPの構成として説明

会員紹介ページ

#### 4 新しいページを作成

ログインしていると、ヘッダーには隠れページが横線を引いて表示されます。 その下のナビゲーションの編集が現れますので、クリック

# 参照ページ ナビゲーションを利用する場

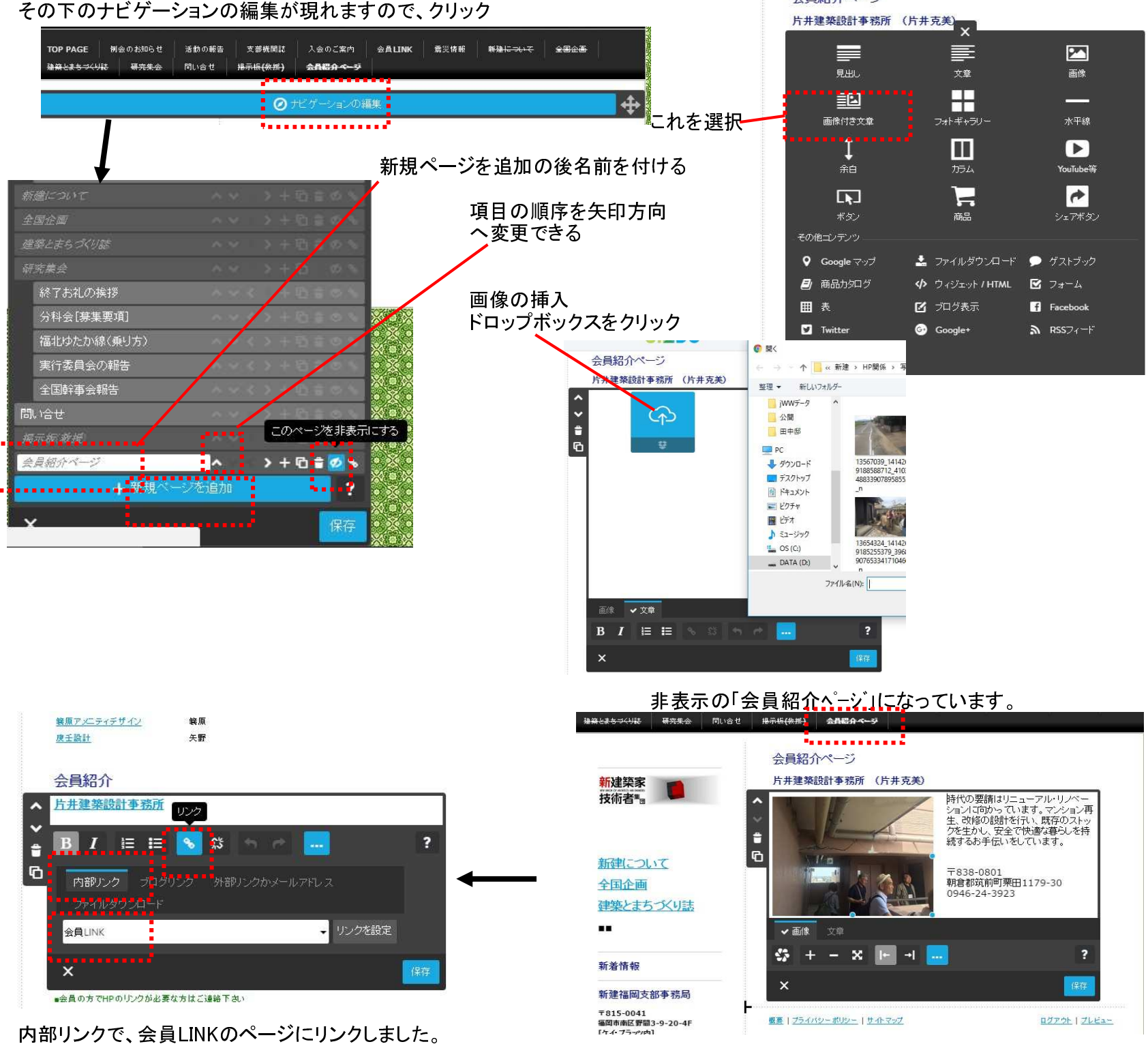

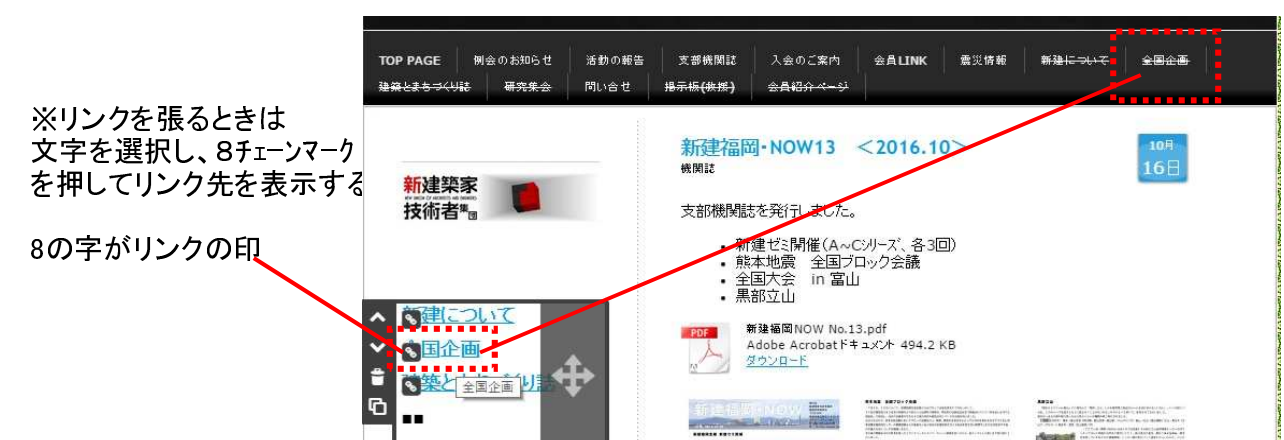

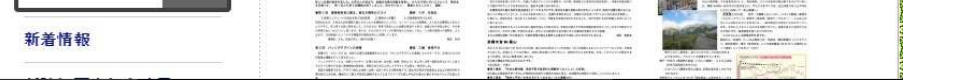